# **TomTom Start**

# **1. Pour commencer**

#### **Fixation de votre appareil de navigation**

1. Pressez la fixation EasyPort™ de votre TomTom Start contre le pare-brise de votre voiture.

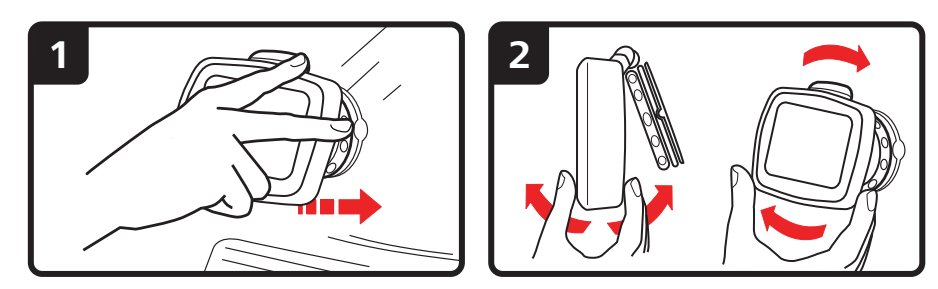

- 2. Ajustez l'angle de votre appareil.
- 3. Verrouillez la fixation EasyPort™ en tordant la base.

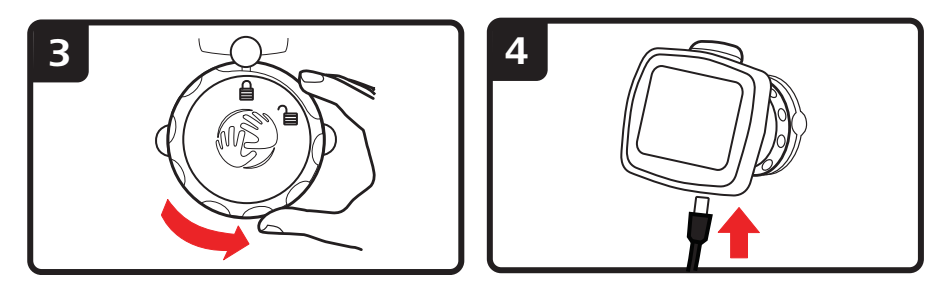

- 4. Insérez le chargeur de voiture dans votre appareil.
- 5. Insérez le chargeur de voiture dans l'allume-cigares de votre voiture.

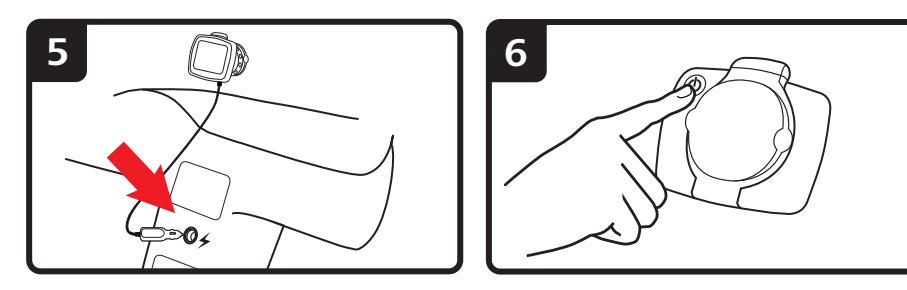

- 6. Allumez votre appareil en appuyant sur le bouton marche/arrêt au dos de celui-ci
- 7. Vous devez maintenant répondre à quelques questions pour configurer votre appareil. Touchez l'écran pour répondre aux questions.

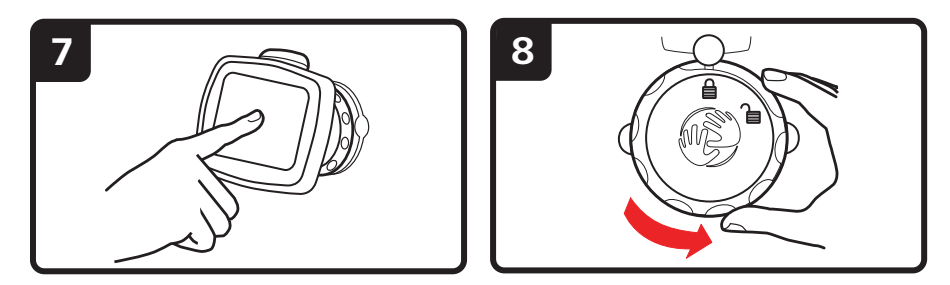

8. Pour retirer la fixation EasyPort™ de votre pare-brise, déverrouillez-la d'abord puis tirez doucement l'une des languettes. La fixation se détache du pare-brise.

#### **Réception GPS**

La première fois que vous démarrez votre appareil de navigation TomTom Start, la détermination de votre position GPS et son affichage sur la carte par votre appareil risque de prendre quelques minutes. À l'avenir, votre position sera déterminée beaucoup plus rapidement, normalement en quelques secondes.

Afin d'optimiser la réception GPS, il est conseillé d'utiliser votre appareil à l'extérieur. Des objets volumineux comme des bâtiments élevés peuvent parfois interférer avec la réception.

#### **Coques interchangeables**

Vous pouvez personnaliser votre TomTom Start en changeant de coque. Rendez-vous sur **tomtom.com/startskins** pour découvrir toutes les coques disponibles.

Pour ôter la coque de votre appareil, commencez par le retirer de son support. Puis tenez la coque de chaque côté et poussez sur son milieu pour dégager l'appareil comme indiqué sur le schéma.

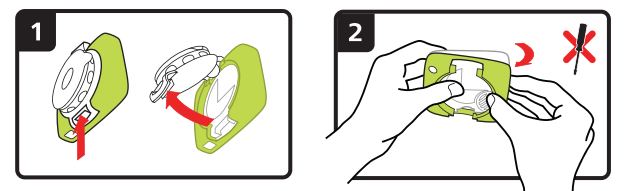

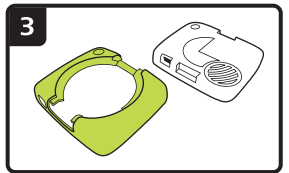

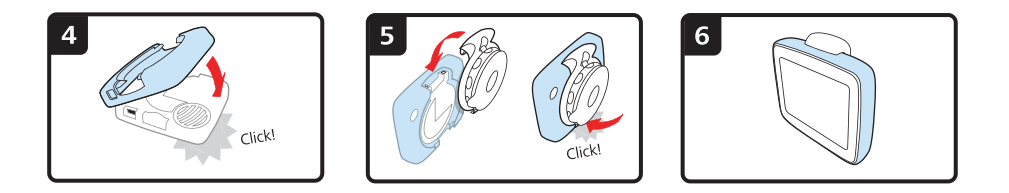

#### **Résolution de problèmes**

Dans de rares cas, votre appareil de navigation TomTom Start risque de ne pas démarrer correctement ou de ne pas répondre à vos doigts.

Vérifiez, avant toute chose, que la batterie est correctement chargée. Pour charger la batterie, connectez votre appareil au chargeur de voiture.

Si cette opération ne résout pas le problème, réinitialisez l'appareil. Pour ce faire, procédez comme suit.

- 1. Retirez la fixation de l'appareil en appuyant sur son bouton de déverrouillage.
- 2. Retirez la coque arrière de l'appareil en la tenant de chaque côté et en poussant l'appareil par le centre de la coque.
- 3. Utilisez un trombone déplié ou tout objet similaire pour enfoncer le bouton de réinitialisation. Le bouton de réinitialisation se trouve sous votre appareil.

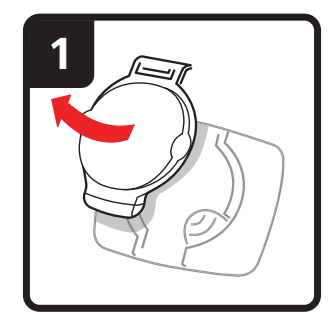

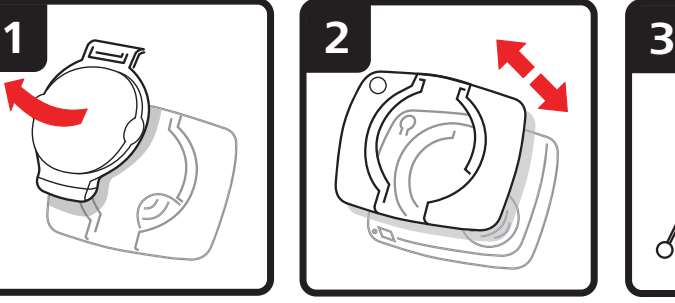

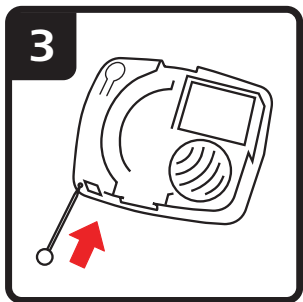

# **2. Mode conduite**

Le mode conduite affiche votre position actuelle sur la carte avec des informations détaillées telles que votre vitesse actuelle et les instructions de parcours.

À tout moment, vous pouvez toucher le centre de l'écran pour ouvrir le menu principal.

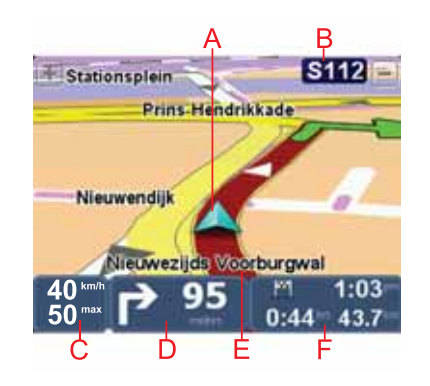

A Position actuelle.

- BNom de la prochaine route principale ou information sur le prochain panneau de direction, le cas échéant.
- CVotre vitesse et la limitation de vitesse, si elle est connue.

Touchez ce panneau dans la barre d'état pour régler le volume.

Lorsque le réglage du volume est affiché, l'instruction de parcours suivante est donnée vocalement. C'est un bon moyen d'écouter et de régler le volume actuel de votre appareil.

DProchaine instruction de parcours.

Touchez ce panneau dans la barre d'état pour basculer entre les modes 2D et 3D en mode conduite.

- ELe nom de la rue dans laquelle vous vous trouvez.
- FDes informations sur votre trajet : durée du trajet, distance restante et heure d'arrivée.

Touchez ce peanneau dans la barre d'état pour voir un résumé de votre parcours.

# **3. Menu principal**

Le menu principal est le point de départ pour planifier un parcours, consulter un carte ou modifier les paramètres de votre appareil.

Pour ouvrir le menu principal quand vous êtes en mode conduite, touchez le centre de votre écran.

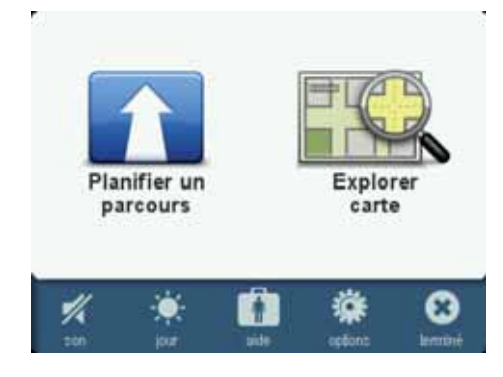

Pour retourner au mode conduite depuis le menu principal, touchez **Terminé**.

#### **Boutons du menu principal**

Les boutons suivants s'affichent dans le menu principal.

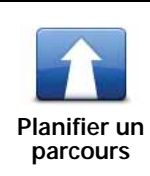

Touchez sur ce bouton pour planifier un nouveau parcours.

Ce bouton s'affiche quand vous n'avez pas planifié de parcours.

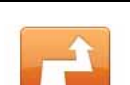

Touchez ce bouton pour planifier un nouveau parcours.

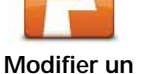

Ce bouton s'affiche quand vous avez planifié un parcours.

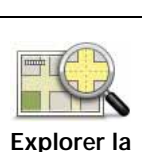

**carte**

**parcours**

Touchez ce bouton pour consulter la carte.

#### **Son**

Touchez ce bouton pour désactiver le son.

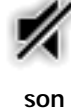

Touchez ce bouton pour activer le son.

**Paramètres avancés**.

**son**

**Jour/Nuit**

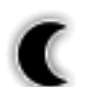

Touchez ce bouton pour définir la palette de couleurs nocturnes, qui réduit la luminosité de l'écran et affiche la carte dans des couleurs sombres.

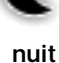

Ceci est utile lorsque vous conduisez de nuit ou dans des environnements obscurs comme de longs tunnels.

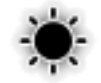

Touchez ce bouton pour définir la palette de couleurs diurnes, qui augmente la luminosité de l'écran et affiche la carte dans des couleurs vives.

**jour**

**Options**

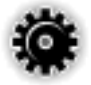

Touchez ce bouton pour définir les paramètres de votre appareil.

Pour de plus amples informations, référez-vous aux chapitres **Options** et

**options**

**Aide**

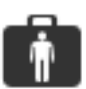

Touchez ce bouton pour afficher les coordonnées d'un service d'urgence ou d'un autre service spécialisé, comme un centre vétérinaire, et planifier un parcours jusqu'à celui-ci.

**aide**

Pour de plus amples informations, référez-vous au chapitre **Aide**.

# **4. Explorer carte**

Pour consulter la carte comme vous le feriez avec une carte traditionnelle, touchez **Explorer carte** dans le menu principal.

Vous pouvez déplacer la carte à l'aide de votre doigt en touchant l'écran et en faisant glisser votre doigt dessus.

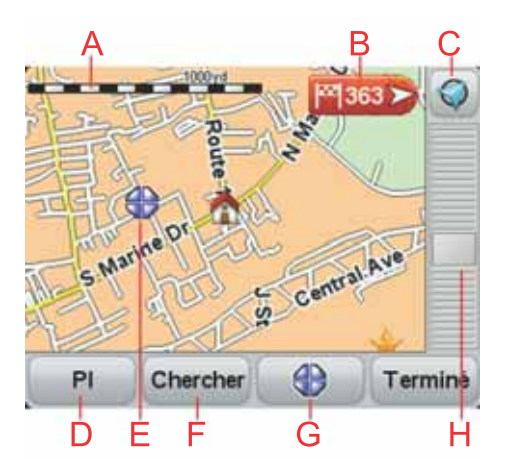

#### ALa barre d'échelle

#### BMarqueur

Les Marqueurs indiquent votre position actuelle, votre position de domicile et votre destination. Le marqueur indique la distance jusqu'à l'emplacement.

Touchez un marqueur pour centrer la carte sur l'emplacement qu'il indique.

CLe bouton GPS

Touchez ce bouton pour centrer la carte sur votre position actuelle.

DLe bouton PI

Touchez ce bouton pour sélectionner les PI qui seront affichés.

- ELe curseur
- FLe bouton Rechercher

Touchez ce bouton pour rechercher des adresses spécifiques.

GLe bouton Curseur

Touchez ce bouton pour planifier un parcours jusqu'à la position du curseur, créer un favori correspondant à la position du curseur ou trouver un point d'intérêt près de la position du curseur.

HLa barre de zoom

Zoomez en avant et en arrière en déplaçant le curseur.

### **5. Planifier un parcours**

- 1. Appuyez sur l'écran pour afficher le menu principal.
- 2. Touchez **Planifier un parcours**.

Il vous sera demandé si vous souhaitez partir depuis votre position actuelle.

Touchez **OUI** pour planifier un parcours depuis votre position actuelle. Vous planifierez probablement la plupart de vos parcours de cette façon.

Touchez **NON** pour sélectionner un autre point de départ. Vous pouvez décider de procéder ainsi si vous souhaitez afficher le parcours avant d'entamer votre trajet.

Vous pouvez choisir votre destination de différentes façons.

Dans cet exemple, nous saisissons une adresse.

- 3. Touchez **Adresse**.
- 4. Commencez à taper le nom de la ville et touchez ce nom lorsqu'il apparaît dans la liste.

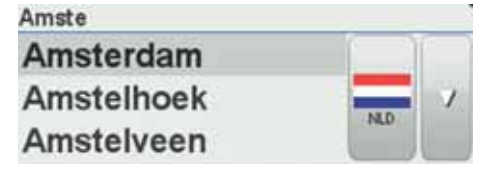

**Conseil** : Quand vous planifiez un parcours pour la première fois, vous êtes invité à sélectionner le pays ou l'état. Votre choix est ensuite sauvegardé et utilisé pour tous vos futurs parcours. Vous pouvez modifier ce paramètre en touchant le drapeau et en sélectionnant un autre pays ou état.

5. Saisissez le nom de la rue de la même façon, puis le numéro dans la rue.

**Astuce** : Le nom en haut de la liste désigne le centre-ville. Au lieu de saisir le nom de la rue et le numéro dans la rue, vous pouvez toucher le nom en haut de la liste pour définir le centre-ville en tant qu'adresse.

Votre parcours est maintenant planifié et un résumé de celui-ci celui-ci s'affiche.

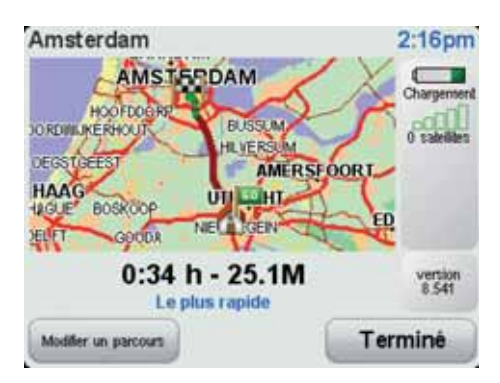

6. Touchez **Terminé**.

Votre appareil de navigation est prêt à vous guider jusqu'à votre destination.

## **6. Trouver des parcours alternatifs**

Une fois que vous avez planifié un parcours, vous pouvez le modifier sans changer votre destination.

**Pourquoi modifier le parcours ?**

Peut-être pour une des raisons suivantes :

- Vous apercevez un barrage routier ou un embouteillage devant vous.
- Vous souhaitez passer par un endroit précis, aller chercher quelqu'un, vous arrêter pour déjeuner ou faire le plein de carburant.
- Pour éviter un carrefour difficile ou une route que vous n'aimez pas.

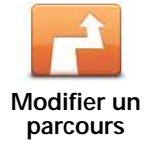

Touchez ce bouton dans le menu principal pour modifier le parcours actuellement planifié.

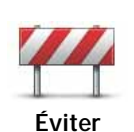

**barrages routiers**

Touchez ce bouton si vous apercevez un barrage routier ou un embouteillage devant vous. Ensuite, vous devrez choisir la distance du trajet que vous souhaitez contourner.

Effectuez votre choix parmi les différentes options disponibles. Votre Start recalculera votre parcours en évitant la partie du parcours sur la distance que vous aurez sélectionnée.

N'oubliez pas que, dès qu'un nouveau parcours est calculé, il se peut que vous deviez quitter rapidement la route sur laquelle vous vous trouvez.

Si le barrage routier est subitement levé, touchez **Recalculer l'original** pour revenir au parcours original.

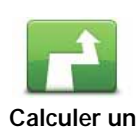

**parcours alternatif** Touchez ce bouton pour calculer un alternatif pour un parcours déjà planifié.

Votre Start cherchera un autre parcours à partir de votre position jusqu'à votre destination.

Si finalement vous décidez de revenir au parcours initial, touchez **Recalculer l'original**.

**Est-ce utile ?**

Le nouveau parcours empruntera des routes totalement différentes jusqu'à votre destination, en dehors des voies près de votre position et de votre destination, bien entendu. Il s'agit d'un moyen simple de calculer un autre parcours.

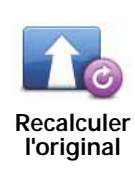

Touchez ce bouton pour revenir au parcours initial, sans les déviations pour éviter les barrages routiers, ni pour passer par des endroits spécifiques.

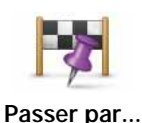

Touchez ce bouton pour modifier votre parcours de façon à ce qu'il passe par un endroit spécifique, pour prendre quelqu'un en chemin, par exemple. Le cas échéant, un marqueur s'affiche sur la carte pour indiquer l'endroit par lequel vous choissez de passer.

Vous pouvez choisir l'endroit par lequel vous voulez passer de la même façon que vous choisissez une destination. Vous disposez du même choix d'options : **Adresse**, **Favori**, **Point d'intérêt** et **Point sur la carte**.

Votre Start calculera un nouveau parcours qui passera par le lieu que vous avez choisi avant d'atteindre votre destination. À l'inverse de votre destination finale, votre Start ne vous informe pas lorsque vous passez à proximité de cet endroit.

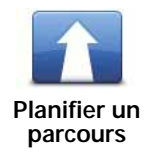

Touchez ce bouton pour planifier un nouveau parcours. Quand vous planifiez un nouveau parcours, votre ancien parcours est supprimé.

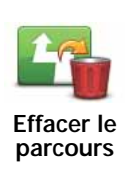

Touchez ce bouton pour supprimer le parcours actuel.

# **7. Options**

Vous pouvez modifier l'apparence et le comportement de votre TomTom Start.

Touchez **Options** dans le menu principal.

**Changer de voix**

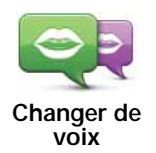

Votre appareil de navigation vous donne des instructions et des avertissements à l'aide de voix enregistrées par des acteurs.

Pour sélectionner une voix différente sur votre appareil, touchez **Changer de voix** dans le menu Options ou dans le menu Voix et images. Puis, sélectionnez une voix dans la liste.

Vous pouvez ajouter et supprimer des voix à l'aide de TomTom HOME.

**Régler horloge**

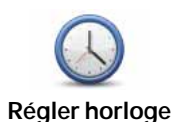

Touchez ce bouton pour sélectionner le format de l'heure et la régler.

La solution la plus facile pour régler l'heure est de toucher le bouton **Sync**. L'heure sur votre Start sera définie à partir des informations GPS.

*Remarque : vous ne pouvez utiliser Sync que si vous avez une réception GPS. Par conséquent, vous ne pouvez pas régler l'horloge de cette façon lorsque vous êtes à l'intérieur.*

*Après avoir utilisé Sync pour définir l'heure, il se peut que vous deviez ajuster l'heure en fonction de votre fuseau horaire. Votre Start calcule votre fuseau horaire et conserve toujours l'heure exacte à partir des informations GPS.* 

#### **Changer de langue**

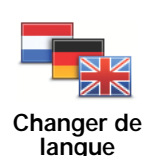

Touchez ce bouton pour modifier la langue utilisée pour tous les boutons et messages que vous voyez sur votre Start.

Vous disposez d'un grand choix de langues. Quand vous changez de langue, il vous est aussi proposé de changer de voix.

#### **Domicile et favoris**

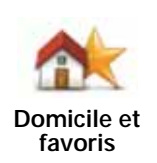

Touchez ce bouton pour gérer les positions de votre domicile et de vos favoris.

Pour de plus amples informations, référez-vous au chapitre **Favoris**

**Voix et images**

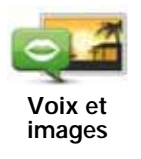

Touchez ce bouton pour modifier vos paramètres concernant les voix et les images.

Pour de plus amples informations, voir le chapitre **Voix et images**.

#### **Corrections de carte**

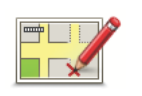

**Corrections de carte**

Touchez ce bouton pour effectuer une correction sur votre carte.

Vous pouvez télécharger les corrections de carte effectuées par d'autres utilisateurs TomTom ou limiter vos mises à jour aux corrections vérifiées par TomTom.

#### **Paramètres avancés**

Pour modifier les paramètres avancés sur votre TomTom Start, touchez **Paramètres avancés** dans le menu Options.

#### **Définir unités**

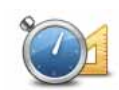

**Définir unités**

Touchez ce bouton pour définir les unités à utiliser pour les mesures suivantes :

- Distance
- Temps
- Latitude et longitude

#### **Utilisation par gaucher / Utilisation par droitier**

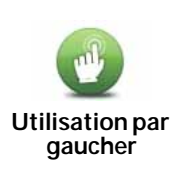

Touchez ce bouton pour déplacer les boutons importants comme **Terminé** et **Annuler** ainsi que la barre de zoom vers la gauche de l'écran. Ceci vous permet de toucher plus facilement les boutons de la main gauche sans masquer l'écran.

Pour redéplacer les boutons vers la droite de l'écran, touchez **Utilisation par droitier**.

#### **Préférences de clavier**

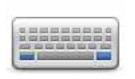

Le clavier sert à entrer votre destination ou trouver un élément dans une liste, comme un PI.

**Préférences de clavier**

Touchez ce bouton pour sélectionner la taille des touches du clavier et la disposition du clavier. Vous avec le choix entre deux tailles :

- **Grand clavier**
- **Petit clavier**

Plusieurs configurations de clavier sont disponibles :

- **Clavier ABCD**
- **Clavier QWERTY**
- **Clavier AZERTY**

**Activer/désactiver les Alertes de sécurité**

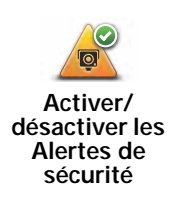

Touchez ce bouton pour activer/désactiver les Alertes de sécurité TomTom.

**Alertes de sécurité TomTom**

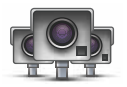

**Important** : Connectez régulièrement votre appareil de navigation à TomTom HOME afin de mettre à jour la liste des emplacements pour toutes les alertes de sécurité. Les emplacements des radars mobiles sont envoyés directement à votre appareil.

Lorsqu'un emplacement de radar s'affiche sur la carte, une sonorité d'avertissement vous avertit que vous approchez d'une zone où se situe un radar.

#### **Changer carte**

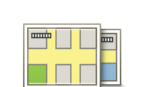

Touchez ce bouton pour changer la carte que vous utilisez.

**Changer carte**

#### **Réinitialiser valeurs par défaut**

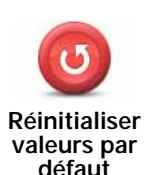

Touchez ce bouton pour réinitialiser les valeurs par défaut de votre TomTom Start.

Tous vos paramètres, y compris votre domicile et vos favoris, seront effacés.

#### **Qu'est-ce que les favoris ?**

Les favoris sont des lieux où vous allez souvent. Vous pouvez créer des favoris afin de ne pas avoir à saisir leur adresse à chaque fois que vous planifiez un parcours.

Ce ne sont pas forcément des lieux que vous appréciez, mais simplement des adresses utiles.

#### **Comment créer un favori ?**

Dans le menu pricipal, touchez **Options**, puis **Domicile et favoris** et ensuite **Ajouter favori**.

Vous pouvez sélectionner l'emplacement de votre favori dans la liste cidessous.

Vous pouvez saisir votre propre nom en tant que favori lorsque le clavier est affiché. Pour entrer votre nom, inutile d'effacer le nom suggéré. Commencez tout simplement à saisir le vôtre.

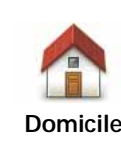

Vous pouvez entrer votre adresse de domicile dans vos favoris.

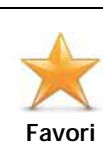

Vous ne pouvez pas créer de favori à partir d'un autre favori. Cette option ne sera jamais disponible dans ce menu.

Pour renommer un favori, touchez **Domicile et favoris**, puis **Gérer les favoris** dans le menu Options.

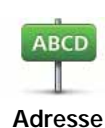

Vous pouvez spécifier une adresse pour en faire un favori.

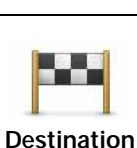

**récente**

Sélectionnez un lieu favori parmi la liste de ceux que vous avez pris récemment comme destination.

Vous pouvez ajouter un point d'intérêt (PI) dans vos favoris.

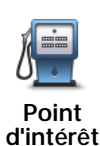

**Est-ce utile ?**

Si vous visitez un PI que vous appréciez particulièrement, comme un restaurant, vous pouvez l'ajouter à vos favoris.

Pour ajouter un PI à vos favoris, touchez ce bouton, puis procédez comme suit :

1. Diminuez le choix des PI en sélectionnant la zone où le PI se situe.

Vous pouvez sélectionner l'une des options suivantes :

- **PI à proximité** pour effectuer une recherche dans une liste de PI proches de votre position actuelle.
- **PI dans la ville** pour choisir un PI dans une ville précise. Dans ce cas, vous devez spécifier une ville.
- **PI proche du domicile** pour effectuer une recherche dans une liste de PI proches de votre domicile.

Si vous naviguez vers une destination, vous pouvez également faire votre choix dans une liste de PI qui se trouvent sur votre parcours ou près de votre destination. Choisissez une des options suivantes :

- **PI en chemin**
- **PI à destination**
- 2. Sélectionnez une catégorie de PI.

Touchez la catégorie de PI si elle est affichée ou touchez la flèche pour faire votre choix dans la liste complète.

Tapez **Toute catégorie de PI** pour rechercher un PI par son nom.

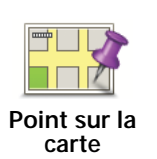

Touchez ce bouton pour créer un favori en utilisant le navigateur de carte.

Sélectionnez l'emplacement de votre favori à l'aide du curseur, puis touchez **Terminé**.

#### **Comment utiliser un favori ?**

Normalement, vous utilisez un favori pour planifier un parcours quelque part, sans devoir saisir l'adresse. Pour planifier un parcours vers un favori, procédez comme suit :

- 1. Touchez l'écran pour afficher le menu principal.
- 2. Touchez **Planifier un parcours**.
- 3. Dans cet exemple, touchez **Oui** lorsqu'il vous est demandé si vous partez de l'endroit où vous êtes.
- 4. Touchez **Favori**.
- 5. Sélectionnez un favori dans la liste comme destination.
- 6. Touchez **Maintenant**.

Si votre position actuelle n'est pas connue, il vous sera demandé si vous souhaitez attendre jusqu'à ce que votre position soit connue ou si vous souhaitez planifier un parcours depuis votre dernière position connue. Dans cet exemple, sélectionnez **Planifier depuis la dernière position connue** et touchez **Terminé**.

Le parcours est planifié et un récapitulatif de votre parcours s'affiche sur la carte.

7. Touchez **Terminé**.

Votre appareil de navigation est prêt à vous guider jusqu'à votre destination.

#### **Comment changer le nom d'un favori ?**

- 1. Touchez l'écran pour afficher le menu principal.
- 2. Touchez **Options** pour ouvrir le menu Options.
- 3. Touchez **Domicile et favoris**.
- 4. Touchez **Gérer les favoris**.
- 5. Touchez le favori que vous souhaitez renommer.
- 6. Touchez **Renommer**.

#### **Comment supprimer un favori ?**

- 1. Touchez l'écran pour afficher le menu principal.
- 2. Touchez **Options** pour ouvrir le menu Options.
- 3. Touchez **Domicile et favoris**.
- 4. Touchez **Gérer les favoris**.
- 5. Touchez le favori que vous souhaitez supprimer.
- 6. Touchez **Effacer**.

# **9. Points d'intérêt**

Les Points d'intérêt ou PI sont des lieux utiles sur la carte. En voici quelques exemples :

- Restaurants
- Hôtels
- Musées
- Parkings
- Stations service

*Conseil : Touchez Corrections de carte dans le menu Options pour signaler des PI manquants ou modifier des PI existants.*

#### **Navigation vers un PI**

Vous pouvez choisir un PI comme destination. Si vous circulez dans une ville que vous ne connaissez pas, par exemple, vous pouvez choisir un PI pour trouver un parking.

- 1. Touchez l'écran pour afficher le menu principal.
- 2. Touchez **Planifier un parcours** dans le menu principal.
- 3. Touchez **Oui** lorsqu'il vous est demandé si vous souhaitez partir de l'endroit où vous êtes.
- 4. Touchez **Point d'intérêt**.
- 5. Réduisez le choix de PI en sélectionnant la zone où se trouve le PI.

Vous pouvez sélectionner l'une des options suivantes :

- **PI à proximité** vous permet de choisir une liste de PI près de votre position actuelle.
- **PI dans la ville** vous permet de trouver un PI dans une ville donnée.
- **PI proche du domicile** vous permet de choisir une liste de PI près de votre position de domicile.

Vous pouvez sélectionner une liste de PI le long de votre parcours ou près de votre destination. Choisissez l'une de ces options :

- **PI en chemin**
- **PI à destination**

*Remarque : le dernier PI consulté est également affiché pour vous permettre de planifier plus rapidement votre parcours jusqu'à celui-ci.*

- 6. Tapez le nom de la ville que vous souhaitez visiter et sélectionnez-la quand elle apparaît dans la liste.
- 7. Sélectionnez la catégorie de PI ou, si vous avez sélectionné **PI en ville**, saisissez le nom de la ville.

Touchez la catégorie de PI. Certaines catégories peuvent ne pas être disponibles selon le stade de la planification.

Touchez la flèche pour choisir dans toute la liste de catégories. Sélectionnez la catégorie dans la liste ou commencez à taper son nom et sélectionnez-la lorsqu'elle s'affiche dans la liste.

#### 8. Touchez **Parking couvert**.

9. Sélectionnez le PI vers lequel vous souhaitez naviguer dans la liste de PI affichés.

Le tableau ci-dessous vous explique les distances qui sont affichées à côté de chaque PI.

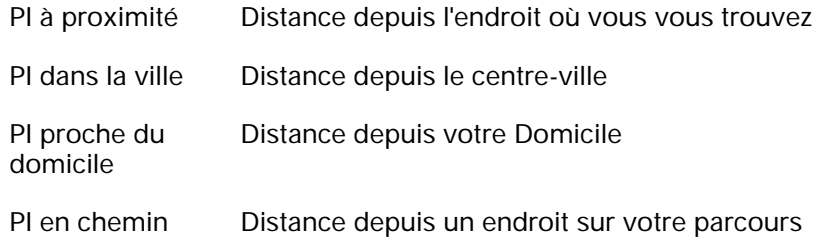

PI à destination Distance depuis votre destination

Si vous connaissez le nom du PI, touchez **Chercher** et tapez son nom. Sélectionnez-le dans la liste quand il apparaît.

L'écran suivant affiche des informations plus détaillées, y compris l'emplacement du PI sur la carte et son numéro de téléphone, le cas échéant.

Touchez **Sélectionner** pour confirmer que vous souhaitez planifier un parcours vers ce PI.

Une fois que vous avez sélectionné un PI, le parcours vers ce PI est calculé par votre TomTom Start.

## **10. Voix et images**

#### **Voix**

Votre appareil de navigation inclut différentes voix enregistrées par des acteurs. Ces voix sont utilisées pour ce qui suit :

- Instructions vocales
- Avertissements

#### **Réglage du volume**

Vous pouvez régler le volume sonore de votre appareil de navigation de deux façons, comme indiqué ci-dessous.

• Pour régler le volume, touchez la partie gauche de la barre d'état en mode conduite.

La dernière instruction vocale sera répétée et le niveau du volume sera affiché.

Bouger le bouton coulissant pour régler le volume.

• Pour mettre ou couper le son, touchez **volume** dans le menu principal.

#### **Configurer palette diurne**

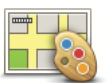

Touchez **jour** dans le menu principal pour utiliser ces couleurs.

**Configurer palette diurne**

Vous pouvez aussi télécharger d'autres palettes de couleurs en utilisant TomTom HOME.

#### **Configurer palette nocturne**

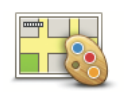

**Configurer palette nocturne**

Touchez **nuit** dans le menu principal pour utiliser ces couleurs.

Vous pouvez aussi télécharger d'autres palettes de couleurs en utilisant TomTom HOME.

#### **Modifier l'icône de voiture**

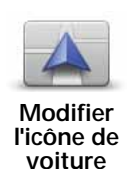

Touchez ce bouton pour sélectionner l'icône de voiture qui indique votre position actuelle en mode conduite.

Vous pouvez télécharger d'autres icônes de voiture en utilisant TomTom HOME.

#### **Changer de voix**

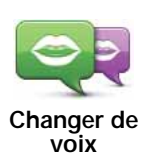

Votre appareil de navigation vous donne des instructions et des avertissements à l'aide de voix enregistrées par des acteurs.

Pour sélectionner une voix différente sur votre appareil, touchez **Changer de voix** dans le menu Options ou dans le menu Voix et images. Puis, sélectionnez une voix dans la liste.

Vous pouvez ajouter et supprimer des voix à l'aide de TomTom HOME.

#### **Modifier l'image de démarrage**

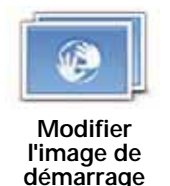

Touchez ce bouton pour sélectionner l'image de démarrage qui sera montrée à chaque fois que allumerez votre appareil.

Vous pouvez télécharger d'autres images de démarrage à l'aide de TomTom HOME.

#### **Modifier l'image d'arrêt**

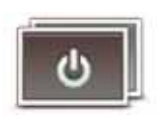

Touchez ce bouton pour sélectionner l'image d'arrêt qui s'affichera à chaque fois que vous éteindrez votre appareil.

Vous pouvez télécharger d'autres images d'arrêt à l'aide de TomTom HOME.

**Modifier l'image d'arrêt**

# **TomTom Map ShareTM 11.**

Avec TomTom Map Share, vous pouvez non seulement corriger les erreurs sur votre carte et partager ces corrections avec la communauté TomTom Map Share, mais aussi recevoir les corrections effectuées par les autres.

*Remarque : TomTom Map Share n'est pas disponible dans toutes les régions. Pour plus d'informations, rendez-vous sur tomtom.com/mapshare.*

#### **Corrections de carte**

Il existe deux types de corrections de carte :

• Les corrections immédiatement affichées sur la carte. Elles incluent le changement du sens de la circulation d'une rue, le blocage ou le changement de nom d'une rue et l'ajout ou la modification de PI.

Ce type de modification est immédiatement affiché sur votre propre carte. Vous pouvez à tout moment masquer ces corrections dans le menu Préférences de Map Share.

• Les corrections signalées à TomTom, mais pas immédiatement affichées sur votre carte. Elles incluent les rues manquantes, les erreurs concernant les entrées et sorties d'autoroute et les ronds-points manquants.

Ce type de corrections est examiné par TomTom et est inclus, après vérification, dans la prochaine édition de carte. C'est pourquoi ces corrections ne sont pas partagées avec la communauté Map Share.

#### **Marquer une correction de carte**

**Important** : pour des raisons de sécurité, quand vous conduisez, contentezvous seulement de marquer l'endroit. N'entrez pas les détails d'un erreur quand vous êtes au volant.

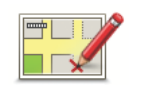

**Corriger une erreur sur la carte**

- 1. Touchez **Options** dans le menu principal, puis **Corrections de carte**.
- 2. Touchez **Corriger une erreur sur la carte**.

Une liste des corrections de carte possibles s'affiche.

3. Sélectionnez le type de corrections que vous souhaitez signaler.

*Remarque : Si vous touchez Ajouter un PI manquant ou Signaler une autre erreur, vous serez invité à donner quelques informations complémentaires avant de passer à l'étape suivante.*

- 4. Choisissez la méthode que vous souhaitez utiliser pour sélectionner l'emplacement de la correction.
- 5. Lorsque vous avez trouvé l'emplacement, touchez **Terminé**.
- 6. Maintenant, vous pouvez entrer la correction ou la confirmer.

#### **Recevoir les dernières mises à jour de carte**

Lorsque vous connectez votre TomTom Start à votre ordinateur, TomTom HOME télécharge automatiquement les éventuelles corrections de carte disponibles et envoie les modifications que vous avez apportées à la communauté Map Share.

Il existe différents types de corrections qui peuvent être définis dans le menu Préférences de correction.

#### **Communauté TomTom Map Share**

Pour rejoindre la communauté Map Share, procédez comme suit :

- 1. Touchez **Options** dans le menu principal, puis **Corrections de carte**.
- 2. Touchez **Télécharger les corrections effectuées par d'autres**.
- 3. Touchez **Rejoindre**.

Lorsque vous connectez votre Start à votre ordinateur, TomTom HOME télécharge les nouvelles corrections et transmet les vôtres à la communauté Map Share.

**Important** : connectez régulièrement votre appareil à votre ordinateur et utilisez TomTom HOME pour identifier les nouvelles mises à jour.

#### **Préférences de correction**

Les préférences de correction définissent la façon dont TomTom Map Share fonctionne sur votre appareil.

Vous pouvez définir les préférences suivantes :

- Utiliser le curseur de niveau de confiance pour choisir les types de corrections de la communauté Map Share que vous souhaitez appliquer à vos cartes.
- Décidez si vous souhaitez partager vos corrections avec d'autres.
- Affichez ou masquer le bouton Rapport en mode conduite.

Pour définir vos préférences, touchez **Options** dans le menu principal, puis **Corrections de carte**.

**Accepter des corrections de carte**

Vous pouvez définir le type de corrections de carte que vous souhaitez recevoir de la communauté MapShare pour améliorer vos cartes.

Pour ce faire, touchez **Options** dans le menu principal. Puis touchez **Préférences de correction** et faites glisser le curseur pour sélectionner le type de corrections que vous désirez.

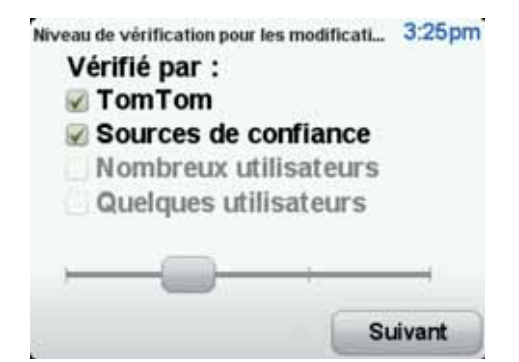

Il existe quatre types de corrections :

• **TomTom** - accepter uniquement les corrections apportées par TomTom.

- **Sources de confiance** accepter les corrections apportées par TomTom et des utilisateurs de confiance ayant fait l'objet d'une vérification par TomTom.
- **Nombreux utilisateurs** accepter les corrections apportées par TomTom, par des utilisateurs de confiance ayant fait l'objet d'une vérification par TomTom et par de nombreux membres de la Communauté Map Share.
- **Quelques utilisateurs** accepter les corrections apportées par TomTom et par des utilisateurs de confiance ayant fait l'objet d'une vérification par TomTom, ainsi que toutes les corrections des membres de la communauté Map Share.

**Types de corrections de carte**

Vous pouvez effectuer différents types de corrections de carte.

Pour apporter une correction à votre carte, touchez **Corrections de carte** dans le menu **Options**, puis **Corriger une erreur de carte**. Les types de corrections de carte suivants s'affichent :

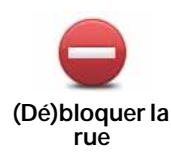

Touchez ce bouton pour bloquer ou débloquer une rue. Vous pouvez bloquer ou débloquer la rue dans un sens ou dans les deux.

Par exemple, pour corriger une rue à proximité de votre position actuelle, procédez comme suit :

- 1. Touchez **(Dé)bloquer une rue**.
- 2. Touchez **À proximité** pour sélectionner une rue à proximité de votre position actuelle. Vous pouvez sélectionner une rue par son nom, une rue près de votre Position de domicile ou une rue sur la carte.
- 3. Sélectionnez la rue ou la section de rue que vous souhaitez corriger en la touchant sur la carte.

La rue sélectionnée est mise en surbrillance et le curseur indique le nom de la rue.

4. Touchez **Terminé**.

Votre appareil affiche la rue et indique si la circulation est bloquée ou non pour chaque sens.

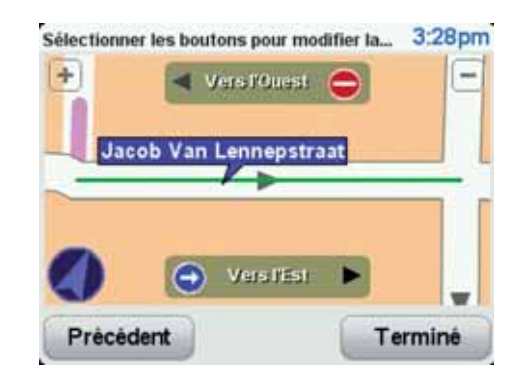

- 5. Touchez un des boutons directionnels pour bloquer ou débloquer la circulation dans ce sens.
- 6. Touchez **Terminé**.

La prochaine fois que vous connecterez votre appareil à TomTom HOME, vos corrections seront partagées avec la communauté TomTom Map Share.

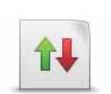

**Inverser la direction du trafic**

Touchez ce bouton pour corriger le sens de la circulation d'une rue à sens unique pour laquelle le sens de la circulation diffère de celui affiché sur votre carte.

*Remarque : L'inversion du sens du trafic s'applique uniquement aux rues à sens unique. Si vous sélectionnez une rue à double sens, vous aurez la possibilité de bloquer/débloquer la rue, mais pas d'en modifier le sens.*

ABC

Touchez ce bouton pour modifier le nom d'une rue sur votre carte.

Par exemple, pour renommer une rue à proximité de votre position actuelle :

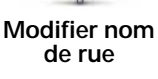

- 1. Touchez **Modifier nom de rue.**
- 2. Touchez **Près de chez vous**.
- 3. Sélectionnez la rue ou la section de rue que vous souhaitez corriger en la touchant sur la carte.

La rue sélectionnée est mise en surbrillance et le curseur indique le nom de la rue.

- 4. Touchez **Terminé**.
- 5. Tapez le nom de rue exact.
- 6. Touchez **Terminé**.

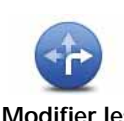

Touchez ce bouton pour modifier et signaler les sens de tournant incorrects.

**Modifier les restrictions de virage**

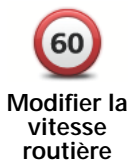

Touchez ce bouton pour modifier et signaler les limites de vitesse routière.

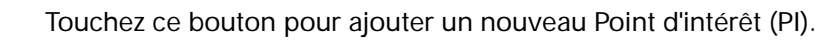

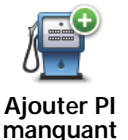

Par exemple, pour ajouter un nouveau restaurant à proximité de votre position actuelle :

**manquant**

- 2. Touchez **Restaurant** dans la liste de catégories de PI.
- 3. Touchez **Près de chez vous**.

1. Touchez **Ajouter un PI manquant**.

4. Sélectionnez l'emplacement du restaurant manquant.

Vous pouvez sélectionner l'emplacement en entrant l'adresse ou en sélectionnant la position sur la carte. Sélectionnez **Près de chez vous** ou **Près de votre domicile** pour ouvrir la carte sur votre position actuelle ou sur votre Position de domicile.

- 5. Touchez **Terminé**.
- 6. Tapez le nom du restaurant puis touchez **OK**.
- 7. Si vous connaissez le numéro de téléphone du restaurant vous pouvez le taper, puis toucher **OK**.

Si vous ne connaissez pas le numéro, il vous suffit de toucher **OK** sans taper de numéro.

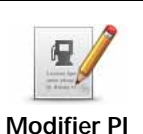

Touchez ce bouton pour modifier un PI existant.

Vous pouvez utiliser ce bouton pour apporter les modifications suivantes à un PI :

- Supprimer le PI.
- Renommer le PI.
- Modifier le numéro de téléphone du PI.
- Modifier la catégorie à laquelle appartient le PI.
- Déplacer le PI sur la carte.

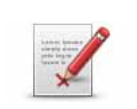

**Signaler une autre erreur**

Touchez ce bouton pour signaler d'autres types de corrections.

Ces corrections ne seront pas appliquées immédiatement à votre carte. Votre TomTom Start enverra un rapport spécial à TomTom Map Share.

Vous pouvez signaler des rues manquantes, des erreurs concernant les entrées et sorties d'autoroute et des ronds-points manquants. Si la correction que vous souhaitez signaler ne correspond à aucun de ces types de rapport, entrez une description générale, puis touchez Autre.

29

# **12. Aide**

L'Aide vous offre un moyen simple de contacter des services d'urgence, comme un hôpital ou d'autres services spécialisés, et de planifier un parcours jusqu'à eux.

Si, par exemple, vous êtes impliqué dans un accident de voiture, vous pouvez utiliser l'Aide pour appeler l'hôpital le plus proche et lui indiquer votre position exacte.

*Conseil : Ces informations peuvent ne pas être disponibles pour tous les services dans tous les pays.*

**Comment utiliser l'Aide pour appeler un service local ?**

Vous pouvez utiliser l'Aide pour planifier un parcours vers un service local, le contacter par téléphone et l'informer précisément de votre situation actuelle.

Lorsque vous recherchez un service d'assistance, une liste des centres les plus proches s'affiche. Sélectionnez un des services dans la liste pour afficher son adresse et son numéro de téléphone, et voir votre position actuelle sur la carte.

Pour utiliser l'Aide afin de trouver un service d'urgence, le contacter par téléphone et planifier un parcours vers son adresse, procédez comme suit :

- 1. Touchez l'écran pour afficher le menu principal.
- 2. Touchez **Aide**.
- 3. Touchez **Appeler service d'assistance**.
- 4. Sélectionnez le type de service que vous désirez. Dans cet exemple, touchez **Hôpital le plus proche**.
- 5. Sélectionnez un service dans la liste. Le service le plus proche s'affiche en haut de la liste. Dans cet exemple, touchez celui qui se trouve en haut de la liste.

Votre position actuelle s'affiche sur la carte avec le numéro de téléphone du service. Ceci vous permet d'expliquer plus facilement l'endroit où vous êtes quand vous appelez un service d'assistance.

6. Pour planifier un parcours de votre position actuelle vers l'adresse du service d'assistance touchez **Naviguer**.

Votre appareil de navigation commence à vous guider jusqu'à votre destination.

#### **Options**

**Appeler service**  Touchez ce bouton pour afficher le lieu et les coordonnées d'un service. **Naviguer vers l'assistance** Touchez ce bouton pour planifier un parcours en voiture jusqu'à un service.

## **13. Utilisation de TomTom HOME**

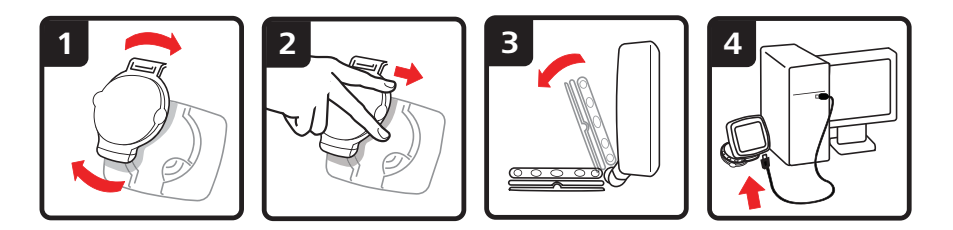

TomTom HOME est une application gratuite pour votre ordinateur qui vous sert à maintenir votre appareil à jour, à lire le Guide de référence, à télécharger des bonus et à actualiser vos cartes.

- 1. Retirez la fixation EasyPort™ de l'arrière de votre appareil en appuyant sur son bouton de déverrouillage. Retournez la fixation.
- 2. Positionnez à nouveau la fixation sur votre appareil. Insérez d'abord votre appareil dans l'une des extrémités du joint à rotule de la fixation. Puis poussez l'appareil dans l'autre extrémité de la fixation.
- 3. Ouvrez la fixation afin de pouvoir la poser sur une table.
- 4. Insérez le câble USB dans votre appareil et dans votre ordinateur.

Allumez votre appareil. Votre appareil vous demande si vous souhaitez le connecter à l'ordinateur. Touchez **OUI**. Si TomTom HOME n'est pas installé sur votre ordinateur, il lance l'installation. Votre ordinateur doit être connecté à Internet.

*Remarque : vous pouvez également télécharger TomTom HOME sur tomtom.com/home.*

# **14. Addendum**

#### **Important : avis de sécurité et avertissements**

#### **GPS (Global Positioning System)**

Le GPS (Global Positioning System) est un système de positionnement global par satellite qui fournit des informations de localisation et de synchronisation dans le monde entier. Le GPS est utilisé et contrôlé sous l'entière responsabilité du Gouvernement des États-Unis d'Amérique, à qui incombe la disponibilité et la précision du système. Tout changement dans la disponibilité et la précision du GPS ou dans les conditions de l'environnement risque d'affecter le fonctionnement de votre appareil TomTom. TomTom décline toute responsabilité quant à la disponibilité et la précision du GPS.

#### **Utiliser avec précaution**

L'utilisation d'un appareil TomTom pour la navigation ne dispense en aucun cas de l'observation des règles de sécurité routière en vigueur.

#### **Avions et hôpitaux**

L'utilisation des périphériques munis d'une antenne est interdite dans la majorité des avions, des hôpitaux et bien d'autres environnements. Un appareil TomTom ne doit pas être utilisé en de tels lieux.

#### **Batterie**

Ce produit utilise une batterie lithium-ion. Ne pas utiliser dans un environnement humide ou corrosif. Ne pas placer, ranger, ni conserver le produit dans ou à proximité d'une source de chaleur voire dans un environnement présentant une température élevée, en plein soleil, ni dans un four à micro-ondes ou un conteneur pressurisé et ne pas l'exposer à des températures supérieures à 60 C (140 F). Dans le cas contraire, la batterie lithium-ion peut occasionner une fuite d'acide, chauffer, exploser ou s'enflammer : une source potentielle de blessures ou de dommages. Ne pas essayer de percer, ouvrir, ni démonter la batterie. En cas de fuite et de contact avec le liquide s'échappant de la batterie, nettoyer soigneusement à l'eau et consulter immédiatement un médecin. Pour des raisons de sécurité et afin de prolonger l'autonomie de la batterie, le chargement est impossible pour des températures entre 0 C (32 F) et 45 C (113 F).

Températures : Fonctionnement standard : -10 C (14 F) à +55 C (131 F) ; période de stockage courte : -20 C (-4 F) à + 60 C (140 F) ; période de stockage longue : -20 C (-4 F) à +25 C (77 F).

#### **Attention : risque d'explosion si la batterie est remplacée par un type de batterie incorrect.**

N'extrayez pas, ou ne tentez pas d'extraire la batterie, qui n'est pas remplaçable par l'utilisateur. En cas de problème de batterie, veuillez contacter le support clientèle TomTom.

LA BATTERIE LITHIUM-ION CONTENUE DANS CE PRODUIT DOIT ÊTRE RECYCLÉE OU MISE AU REBUT DE MANIÈRE ADÉQUATE. UTILISEZ VOTRE APPAREIL TOMTOM UNIQUEMENT AVEC LE CORDON D'ALIMENTATION CC (CHARGEUR DE VOITURE/CÂBLE DE BATTERIE) ET L'ADAPTATEUR CA (CHARGEUR SECTEUR) FOURNIS POUR LE CHARGEMENT DE LA BATTERIE.

Veuillez utiliser cet appareil avec le chargeur fourni.

Pour obtenir plus d'informations sur les chargeurs de voiture de substitution compatibles avec votre appareil, rendez-vous sur **tomtom.com**.

Pour recycler votre appareil TomTom, consultez votre centre de service aprèsvente TomTom local agréé.

La durée de vie indiquée pour la batterie est la durée maximale possible. Elle peut être atteinte uniquement dans des conditions atmosphériques spécifiques. La durée de vie maximale estimée de la batterie est fonction d'un profil d'utilisation moyen.

Pour découvrir comment prolonger la durée de vie de la batterie, consultez la FAQ indiquée ci-dessous pour votre pays :

AU : **www.tomtom.com/8703** CZ : **www.tomtom.com/7509** DE : **www.tomtom.com/7508** DK : **www.tomtom.com/9298** ES : **www.tomtom.com/7507** FI : **www.tomtom.com/9299** FR : **www.tomtom.com/7506** HU : **www.tomtom.com/10251** IT : **www.tomtom.com/7505** NL : **www.tomtom.com/7504** PL : **www.tomtom.com/7503** PT : **www.tomtom.com/8029** RU : **www.tomtom.com/10250** SE : **www.tomtom.com/8704** UK : **www.tomtom.com/7502** US : **www.tomtom.com/7510**

**Prenez soin de votre appareilTomTom**

Ne laissez jamais votre appareil TomTom ou vos accessoires TomTom en vue dans votre voiture lorsque vous la quittez. C'est une proie facile pour les voleurs.

Nous vous conseillons d'utiliser les préférences de sécurité de votre appareil TomTom, le cas échéant. Les préférences de sécurité sont disponibles à partir du menu Préférences.

Prenez soin de votre appareil TomTom et nettoyez-le correctement.

- Utilisez un chiffon doux pour essuyer l'écran de votre appareil ; n'utilisez pas de nettoyant liquide.
- Si votre appareil est mouillé, séchez-le avec un chiffon propre.
- N'ouvrez pas la coque arrière de votre appareil quelles que soient les circonstances. Cette action, qui peut s'avérer dangereuse, annulerait votre garantie.
- Si votre appareil comporte une carte mémoire, ne l'utilisez jamais avec un autre appareil que l'appareil TomTom. Ces autres appareils pourraient endommager la carte mémoire.

• N'exposez pas votre appareil à des températures trop élevées ou trop basses, qui risquent de l'endommager de façon définitive. Par exemple, ne le laissez pas dans une voiture la journée en plein été ou la nuit en plein hiver.

**Directive R&TTE**

Par la présente, TomTom déclare que cet appareil de navigation personnelle est conforme aux principales exigences et autres dispositions applicables de la directive UE 1999/5/CE. La déclaration de conformité est disponible ici : **www.tomtom.com/legal**

#### **Limites d'exposition**

Cet appareil est conforme aux limites d'exposition aux rayonnements définies pour un environnement non contrôlé. Afin d'éviter tout dépassement potentiel des limites d'exposition aux fréquences radioélectriques, tout être humain doit rester éloigné d'au moins 20 cm de l'antenne dans le cadre d'un fonctionnement normal.

#### **Directive DEEE**

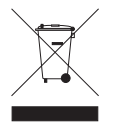

Ce symbole sur le produit ou son emballage indique que ce produit ne doit pas être traité comme un déchet domestique. Conformément à la directive européenne 2002/96/CE relative aux déchets d'équipements électriques et électroniques (DEEE), ce produit électrique ne doit en aucun cas être mis au rebut sous forme de

déchet municipal non trié. Veuillez vous débarrasser de ce produit en le renvoyant à son point de vente ou au point de ramassage local dans votre municipalité, à des fins de recyclage.

**Marque CE**

Ce produit répond aux exigences de la marque CE dans le cadre d'un environnement résidentiel, commercial ou d'industrie légère.

C F

**C-tick**

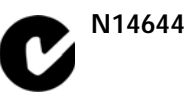

Ce produit affiche le C-tick qui indique sa conformité avec les réglementations australiennes et néo-zélandaises en vigueur.

#### **Avertissement pour l'Australie**

L'utilisateur doit éteindre l'appareil dans les atmosphères potentiellement explosives comme les stations-service, les dépôts de stockage de produits chimiques et les opérations de dynamitage.

**Partie responsable en Australie**

TomTom Australie, Building 1, Suite 3, Level 3 , 3 Richardson Place, North Ryde NSW 2113, Australia

Tél. : +612 8875 1700

**À propos de ce document**

Le plus grand soin a été apporté à la préparation de ce manuel. Cependant, en raison du développement continuel du produit, certaines informations

peuvent ne pas être tout à fait à jour. Les informations publiées dans ce document sont susceptibles d'être modifiées sans préavis.

TomTom décline toute responsabilité en cas d'erreurs techniques ou d'édition ou d'omissions dans le présent manuel, ainsi qu'en cas de dommages accidentels ou indirects résultant des performances ou de l'utilisation de ce document. Ce document contient des informations protégées par droits d'auteur. Toute photocopie ou reproduction, sous quelque forme que ce soit, de tout ou partie de ce document est soumise à l'autorisation écrite préalable de TomTom N.V.

## **15. Copyright notices**

© 2009 TomTom N.V., The Netherlands. TomTom®, and the "two hands" logo, *among others, are Trademarks owned by TomTom N.V. or one of its subsidiaries. Please see www.tomtom.com/legal for warranties and end user licence agreements applying to this product.*

*© 2009 TomTom N.V., Niederlande. TomTom®, das 'Zwei Hände'-Logo usw. sind registrierte Marken von TomTom N.V. oder eines zugehörigen Tochterunternehmens. Die für dieses Produkt geltenden Garantien und Endnutzerlizenzvereinbarungen finden Sie unter www.tomtom.com/legal.*

*© 2009 TomTom N.V., Pays-Bas. TomTom® et le logo composé de « deux mains », entre autres, font partie des marques commerciales appartenant à TomTom N.V. ou l'une de ses filiales. L'utilisation de ce produit est régie par notre garantie limitée et le contrat de licence utilisateur final, que vous pouvez consulter à l'adresse suivante : www.tomtom.com/legal*

*© 2009 TomTom N.V., Nederland. TomTom® en het logo met twee handen zijn onder andere handelsmerken die eigendom zijn van TomTom N.V. of een van haar dochterondernemingen. Ga naar www.tomtom.com/legal voor garanties en licentieovereenkomsten voor eindgebruikers die van toepassing zijn op dit product.*

*© 2009 TomTom N.V., The Netherlands TomTom® e il logo delle "due mani", fra gli altri, sono marchi registrati di proprietà di TomTom N.V. o di una delle sue filiali. Consultare www.tomtom.com/legal per le garanzie e i contratti di licenza per l'utente finale applicabili a questo prodotto.*

*© 2009 TomTom NV, Países Bajos. TomTom™ y el logotipo "dos manos" son marcas comerciales, aplicaciones o marcas registradas de TomTom NV. Nuestra garantía limitada y nuestro acuerdo de licencia de usuario final para el software integrado son de aplicación para este producto; puede consultar ambos en www.tomtom.com/legal.*

*© 2009 TomTom International BV, Països Baixos. TomTom™ i el logotip amb les "dues mans" formen part de les marques comercials, aplicacions o marques comercials registrades propietat de TomTom International B.V. La nostra garantia limitada i l'acord de llicència per a usuaris finals per al programari inclòs són aplicables a aquest producte. Podeu consultar ambdós documents a www.tomtom.com/legal*

*© 2009 TomTom N.V., Holanda. TomTom® e o logótipo das "duas mãos", entre outras, são marcas comerciais detidas pela TomTom N.V. ou por uma das suas subsidiárias. Vá a www.tomtom.com/legal para consultar as garantias e o contratos de licença do utilizador final aplicáveis a este produto.*

*© 2009 TomTom NV, Holland. TomTom™ og logoet med "de to hænder" er blandt de varemærker, produkter og registrerede varemærker, der tilhører TomTom International B.V. Vores begrænsede garanti og slutbrugerlicensaftale for indlejret software gælder for dette produkt; begge dokumenter findes på www.tomtom.com/legal.*

*© 2009 TomTom N.V., Alankomaat. Muun muassa TomTom® ja kaksi kättä logo ovat TomTom N.V:n tai sen tytäryhtiöiden omistamia tavaramerkkejä. Katso osoitteesta www.tomtom.com/legal tätä tuotetta koskevat takuut ja käyttöehtosopimukset.*

*© 2009 TomTom N.V., Nederland. TomTom®, og de "to hender"-logoen, blant andre, er varemerker eid av TomTom N.V. eller en av deres underleverandører. Vennligst se www.tomtom.com/legal for gjeldende garantier og lisensavtaler for sluttbrukere for dette produktet.*

*© 2009 TomTom NV, Nederländerna. TomTom™ och logotypen "två händer" tillhör de varumärken, programvaror eller registrerade varumärken som ägs av TomTom International B.V. Vår begränsade garanti och vårt slutanvändarlicensavtal för inbyggd programvara kan gälla för denna produkt. Du kan läsa dem båda på www.tomtom.com/legal.*

*© 2009 TomTom International BV, Nizozemsko. TomTom™ a logo se dvìma dlanìmi patøí mezi obchodní znaèky, aplikace nebo registrované ochranné známky ve vlastnictví spoleènosti TomTom International B.V. Na tento produkt se vztahuje omezená záruka a smlouva s koncovým uživatelem pro vestavìný software; do obou dokumentù mùžete nahlédnout na www.tomtom.com/legal*

*© 2009 TomTom International BV, Hollandia. A TomTom™ és a "két kéz" embléma is a TomTom International B.V. által birtokolt védjegyek, alkalmazások és bejegyzett védjegyek közé tartozik. A korlátozott garancia és a benne foglalt szoftver végfelhasználói licencszerződése érvényes erre a termékre; melyeket a következő helyen tekinthet át: www.tomtom.com/legal*

*© 2009 TomTom N.V., Holandia. TomTom™ i logo z dwiema dłońmi, oraz inne, są zarejestrowanymi znakami towarowymi firmy TomTom N.V. lub jednej z jej spółek zależnych. Informacje o gwarancjach i umowach licencyjnych dla końcowego użytkownika tego produktu znajdują się na stronie www.tomtom.com/legal.*

*© 2009 TomTom International BV, Holandsko. TomTom™ a logo s "dvoma rukami" patria medzi ochranné známky, aplikácie alebo registrované ochranné známky vlastnené spoločnosťou TomTom International B.V. Na tento produkt sa vzťahuje obmedzená záruka a dohoda s koncovým* 

*© 2009 TomTom International BV, Holland. TomTom™ ja "kahe käe" logo kuuluvad nende kaubamärkide, rakenduste või registreeritud kaubamärkide hulka, mille omanikuks on TomTom International B.V. Sellele tootele kehtib meie piiratud garantii ja lõppkasutaja litsentsileping manustarkvara jaoks; saad tutvuda mõlemaga aadressil www.tomtom.com/legal*

*© 2009 TomTom International BV, Nyderlandai. TomTom™ ir dviejų rankų logotipas yra TomTom International B.V. vienas iš prekių ženklų, programų arba registruotųjų prekės ženklų. Mūsų ribota garantija ir galutinio naudotojo sutartis naudotis įdėtąja programine įranga taikoma šiam produktui; galite peržiūrėti abu dokumentus svetainėje www.tomtom.com/legal*

*© 2009 TomTom International BV, Nyderlandai. TomTom™ ir dviejų rankų logotipas yra TomTom International B.V. vienas iš prekių ženklų, programų arba registruotųjų prekės ženklų. Mūsų ribota garantija ir galutinio naudotojo sutartis naudotis įdėtąja programine įranga taikoma šiam produktui; galite peržiūrėti abu dokumentus svetainėje www.tomtom.com/legal*

*© 2009 TomTom International BV, Hollanda. TomTom™ ve "two hands" logoları TomTom International B.V.'ye ait ticari marka, uygulama veya kayıtlı ticari markalardır. Sınırlı garantimiz ve katıştırılmış yazılımın son kullanıcı lisans sözleşmesi bu ürün içindir; www.tomtom.com/legal adresinden ikisine de göz atabilirsiniz*

*© 2009 TomTom N.V., Holanda. TomTom® e o logotipo "duas mãos" entre outros, são marcas comerciais de propriedade da TomTom N.V. ou de uma de suas subsidiárias. Consulte www.tomtom.com/legal para obter garantias e contratos de licença de usuário final que se aplicam a este produto.*

*Data Source* 

*© 2009 Tele Atlas N.V. Based upon:*

*Topografische ondergrond Copyright © dienst voor het kadaster en de openbare registers, Apeldoorn 2006.*

*© Ordnance Survey of Northern Ireland.* 

*© IGN France.*

*© Swisstopo.*

*© BEV, GZ 1368/2003.* 

*© Geonext/DeAgostini.* 

*© Norwegian Mapping Authority, Public Roads Administration / © Mapsolutions.* 

*© DAV, violation of these copyrights shall cause legal proceedings.*

*This product includes mapping data licensed from Ordnance Survey with the permission of the Controller of Her Majesty's Stationery Office. © Crown* 

*copyright and/or database right 2009. All rights reserved. Licence number 100026920.*

*© Roskartographia*

*Data Source*

*© 2009 Tele Atlas North America. Inc. All rights reserved.*

*Some images are taken from NASA's Earth Observatory.*

*The purpose of NASA's Earth Observatory is to provide a freely-accessible publication on the Internet where the public can obtain new satellite imagery and scientific information about our home planet.* 

*The focus is on Earth's climate and environmental change: earthobservatory.nasa.gov/*